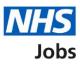

# How to manage your interview responses in NHS Jobs user guide

This guide gives you instructions for how to manage your interview responses in the NHS Jobs service.

Once you've invited applicants to interview, you can view who's accepted, declined, or not responded to a slot.

You can manage interviews by:

- rearranging an interview
- manually assign an interview
- lock the interview schedule early
- changing the interview lead

Only the 'Interview lead' can move the job listing from the interview to job offer recruitment stage.

The interview lead must be a:

- 'Super user'
- 'Recruitment administrator'

# Contents

How to manage your interview responses in NHS Jobs user guide

**Interviews** 

View your interview responses

Applicants who have not responded

Applicants who have accepted

Applicants who have declined

Rearrange an interview

Who are you arranging a different time and date for?

Select or add an interview new date and time

Confirm the interview date and time

Interview rearranged

Assign an interview slot

Who do you want to manually assign to a slot?

Select or add an interview new date and time

Confirm the interview date and time

Interview assigned

Lock interview schedule early

Are you sure you want to lock the interview schedule early?

Change interview lead

Who do you want as the lead interviewer?

#### Interviews

This page gives you instructions for how to access a job listing at interviews.

**Important:** You must have a listing at interview to invite your shortlist to interview. In this example, there's 1 listing at interviews.

To access a listing at interviews, complete the following step:

**1.** Select the '<u>Interviews</u>' link.

|   |                                   |                                                                              | You're viewing                                                    | <u>Change</u> |
|---|-----------------------------------|------------------------------------------------------------------------------|-------------------------------------------------------------------|---------------|
|   | NHS Jobs                          |                                                                              | Signed in as NHS BSA Training                                     | Sign Out      |
|   | BETA Your <u>feedback</u> will he | Ip us to improve this service.                                               |                                                                   |               |
|   |                                   | e will be unavailable every Thursday from<br>re about why we are doing this. | n 7am to 8am while we make es                                     | sential       |
|   | NHS Business Service<br>Dashboard | es Authority                                                                 | What you can do                                                   |               |
|   | Tasks by stage                    | ings by user                                                                 | Create a job list                                                 |               |
|   | Showing tasks for All users 🗸     |                                                                              | Search for an app                                                 | licant        |
|   | <u>Draft</u>                      | 10 - on track 8, overdue 2                                                   | Manage the acco                                                   | unt           |
|   | Approvals                         | 0                                                                            | At risk applicants<br>Accredited logos<br>Key performance indi    | cators        |
|   | Published                         | 8                                                                            | (KPIs)<br>Supporting document                                     |               |
|   | <u>Shortlisting</u>               | 3                                                                            | Contract templates<br>Offer letter templates<br>Approval settings | ž             |
| 1 | <u>Interviews</u>                 | 6                                                                            | Departments<br>Welsh listings                                     |               |

## View your interview responses

This page gives you instructions for how to view your interview responses.

To view your interview responses, complete the following step:

1. Select the '<u>Manage your interviews</u>' link.

|                                                                                                    |                                                             |                       | You're viewing NHS                           | Training and Support <u>Change</u>                 |
|----------------------------------------------------------------------------------------------------|-------------------------------------------------------------|-----------------------|----------------------------------------------|----------------------------------------------------|
| NHS                                                                                                    | Jobs                                                        |                       | S                                            | igned in as Liam M1 Sign Out                       |
| BETA Your fe                                                                                                    | edback will help us to improve                              | this service.         |                                              |                                                    |
|                                                                                                    | Jobs website will be unav<br>es. <u>Read more about why</u> |                       | ay from 7am to 8am                           | while we make essential                            |
| < Go back<br>NHS Trainin<br>Interview<br>Showing tasks<br>All users<br>Showing tasks<br>All<br>Job title<br>Training and<br>Support<br>Officer<br>T0111-21-<br>7813 |                                                             | d Accepted Dev<br>0 0 | <b>lined Task</b><br>Interviews<br>scheduled | What needs doing next<br>Manage your<br>interviews |
| Privacy policy                                                                                                    | Terms and conditions Acc                                    | cessibility Statement | Cookies How to creat                         | <u>te and publish jobs</u><br>© Crown copyright    |

Tip: You can select the 'Job title' link to view the job details.

#### Applicants who have not responded

This page gives you instructions for how to view applicants who've not responded to an interview date and time.

**Important:** This page is only shown if an applicant has not responded.

To view applicants who haven't responded, complete the following step:

- **1.** Select the 'Not responded' tab.
- 2. Select the 'Applicant name' link to view their application details.

| You're vi                                                                                                    | You're viewing NHS Training and Support <u>Change</u>                                                                                                    |  |  |  |  |  |
|----------------------------------------------------------------------------------------------------|----------------------------------------------------------------------------------------------------|--|--|--|--|--|
| International Action of the Action of the Ac | Signed in as Liam M1 Sign Out                                                                                                    |  |  |  |  |  |
| <b>BETA</b> Your <u>feedback</u> will help us to improve this service.                                                                                                    |                                                                                                    |  |  |  |  |  |
| The new NHS Jobs website will be unavailable every Thursday from 7a service updates. <u>Read more about why we are doing this.</u>                                                                                                    | am to 8am while we make essential                                                                                                    |  |  |  |  |  |
| <ul> <li>C Go back</li> <li>Interviews scheduled</li> <li>Training and Support Officer<br/>Reference number: T0111-21-7774</li> <li>Accepted (0) Not responded (1) Declined (0)</li> <li>Applicants who have not responded</li> <li>Liam MA<br/>AR-210819-00005</li> </ul>                                                                                                    | What you can do   Rearrange an interview   Assign an interview slot   Assign an interview slot   Lock interview schedule early   Uterview lead   You (Joe Bloggs)   Interview panel   Jim Smith |  |  |  |  |  |
| Privacy policy Terms and conditions Accessibility Statement Cookies I                                                                                                    | How to create and publish jobs<br>© Crown copyright                                                                                                    |  |  |  |  |  |

Go to the 'Applicants who have accepted' page.

#### Applicants who have accepted

This page gives you instructions for how to view applicants who've accepted an interview date and time.

**Important:** This page is only shown if the applicant's accepted an interview and added their special requirements.

To view applicants who've accepted, complete the following step:

- **1.** Select the 'Accepted' tab.
- 2. Select the 'Interviewee name' link to view their application details.
- 3. Select the 'View details' link to view their special requirements.

| You're viewing NHS Training and Support Change                                          |                                                 |                                                   |                                      |                                           |  |
|-----------------------------------------------------------------------------------------|-------------------------------------------------|---------------------------------------------------|--------------------------------------|-------------------------------------------|--|
| NHS Jobs                                                                                |                                                 |                                                   | Signed ir                            | n as Liam M1 Sign Out                     |  |
| BETA Your feedback                                                                      | will help us to improve thi                     | s service.                                        |                                      |                                           |  |
|                                                                                         | website will be unavail<br>ad more about why we | able every Thursday from 7ar<br>e are doing this. | n to 8am while                       | we make essential                         |  |
| < Go back                                                                               | - de a desta d                                  |                                                   | What vo                              | ou can do                                 |  |
| Interviews scheduled<br>Training and Support Officer<br>Reference number: T0111-21-7813 |                                                 |                                                   |                                      | nge an interview                          |  |
| Accepted (1)                                                                            | Not responded (0)                               | Declined (0)                                      | Lock inter                           | view schedule early                       |  |
| Applicants who                                                                          | have accepted                                   |                                                   | Team                                 |                                           |  |
| 21 August 2021                                                                          |                                                 |                                                   | Interview<br>You (Joe Blog<br>Change |                                           |  |
| Time                                                                                    | Interviewee                                     | Special requirements                              | Interview panel<br>Jim Smith         |                                           |  |
| 10:00 to 11:00                                                                          | Liam MA 2<br>AR-210818-00002                    | View details 3                                    |                                      |                                           |  |
| 11:15 to 12:15                                                                          |                                                 |                                                   |                                      |                                           |  |
| 12:00 to 13:00                                                                          |                                                 | Lunch                                             |                                      |                                           |  |
|                                                                                         |                                                 |                                                   |                                      |                                           |  |
| Privacy policy Term                                                                     | and conditions Access                           | ibility Statement <u>Cookies</u> H                | ow to create and p                   | o <u>ublish jobs</u><br>© Crown copyright |  |

Go to the 'Applicants who have declined' page.

## Applicants who have declined

This page gives you instructions for how to view applicants who've declined an interview date and time.

**Important:** This page is only shown if the applicant's declined an interview and added their reason why (highlighted in yellow).

To view applicants who've declined, complete the following step:

- **1.** Select the 'Declined' tab.
- 2. Select the 'Applicant name' link to view their application details.

|   | You're viewing NHS Training and Support Change                                                                                          |                                                                                      |  |  |  |
|---|----------------------------------------------------------------------------------------------------|--------------------------------------------------------------------------------------|--|--|--|
|   | NHS Jobs                                                                                                    | Signed in as Liam M1 Sign Out                                                        |  |  |  |
|   | BETA Your feedback will help us to improve this service.                                                                                |                                                                                      |  |  |  |
|   | The new NHS Jobs website will be unavailable every Thursday from 7am to service updates. <u>Read more about why we are doing this.</u>  | o 8am while we make essential                                                        |  |  |  |
|   | < Go back Interviews scheduled Training and Support Officer Reference number: T0111-21-2038 Accepted (0) Not responded (0) Declined (1) | What you can do<br>Rearrange an interview<br>Lock interview schedule early.          |  |  |  |
| 2 | Applicants who have declined<br>Liam MA<br>AR-210819-00004<br>Reason for declining the interview<br>I've accepted another role.         | Team<br>Interview lead<br>You (Joe Bloggs)<br>Change<br>Interview panel<br>Jim Smith |  |  |  |
|   | Privacy policy Terms and conditions Accessibility. Statement Cookies How 1                                                              | <u>to create and publish jobs</u><br>© Crown copyright                               |  |  |  |

Go to the '<u>Rearrange an interview</u>' page.

## **Rearrange an interview**

This page gives you instructions for how to rearrange an interview.

**Important:** This page is only shown if the applicant has requested a different interview date and time (highlighted in yellow).

To rearrange an interview, complete the following steps:

**1.** Select the '<u>Rearrange an interview</u>' button.

| You're view                                                                                                    | ing NHS Training and Support <u>Change</u>                                                                                                    |
|----------------------------------------------------------------------------------------------------|----------------------------------------------------------------------------------------------------|
| NHS Jobs                                                                                                    | Signed in as Liam M1 Sign Out                                                                                                    |
| <b>BETA</b> Your <u>feedback</u> will help us to improve this service.                                                                                                    |                                                                                                    |
| The new NHS Jobs website will be unavailable every Thursday from 7am service updates. <u>Read more about why we are doing this.</u>                                                                                                    | to 8am while we make essential                                                                                                    |
| C Go back   Interviews scheduled   Training and Support Officer   Reference number: T0111-21-2038   Liam MA has asked for a different interview date and time.   Accepted (0)   Not responded (1)   Declined (0)   Applicants who have accepted   31 August 2021   Time   Interviewe   Special requirements   11:00 to 12:00 | What you can do<br>Rearrange an interview<br>Assign an interview slot<br>Lock interview schedule early<br>Lock interview schedule early<br>Au (Joe Bloggs)<br>Change<br>Interview panel<br>Jim Smith |
| Privacy.policy Terms and conditions Accessibility.Statement Cookies Hov                                                                                                    | w <u>to create and publish jobs</u><br>© Crown copyright                                                                                                    |

# Who are you arranging a different time and date for?

This page gives you instructions for how to arrange a different time and date.

To arrange a different time and date, complete the following steps:

- **1.** Select an applicant.
- **2.** Select the '<u>Continue</u>' button.

|   |                                                                                                    | You're viewing NHS Training and Support       | <u>Change</u> |
|---|----------------------------------------------------------------------------------------------------|-----------------------------------------------|---------------|
|   | Jobs                                                                                                    | Signed in as Liam M1                          | Sign Out      |
|   | BETA Your feedback will help us to improve this service.                                                                                                    |                                               |               |
|   | The new NHS Jobs website will be unavailable every Thursday service updates. <u>Read more about why we are doing this.</u>                                                             | from 7am to 8am while we make ess             | ential        |
| 1 | <ul> <li>Go back</li> <li>Training and Support Officer job</li> <li>Who are you arranging a different data and time for?</li> <li>Liam MA</li> <li>Continue</li> <li>Cancel</li> </ul> | ate                                           |               |
|   | Privacy policy Terms and conditions Accessibility Statement Cor                                                                                                    | kies How to create and publish jobs<br>© Crow | n copyright   |

#### Select or add an interview new date and time

This page gives you instructions for how to select or add a new interview date and time.

**Important:** If there isn't a slot, you'll need to add a new date and time.

To select or add a new date and time, complete the following steps:

- **1.** Select a date and time.
- 2. Select the '<u>Continue</u>' button or
- 3. Select the 'add a new date and time' link.

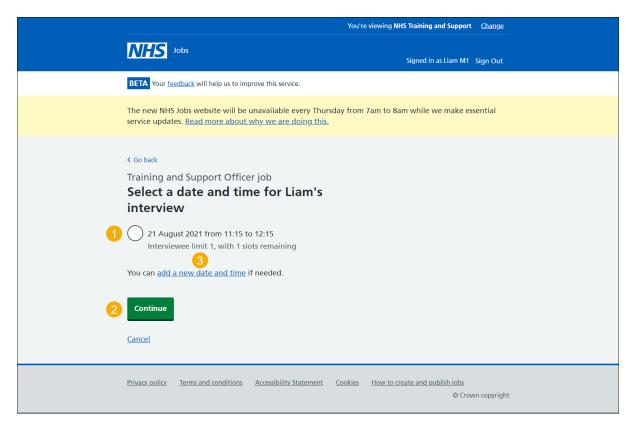

## Confirm the interview date and time

This page gives you instructions for how to confirm the interview date and time.

To change the details or confirm the date and time, complete the following steps:

- **1.** Select a 'Change' link (optional).
- 2. Select the '<u>Confirm and send</u>' button.

|   | You're viewing NHS Training and Support Change |                                                                                           |                      |                                                   |  |  |
|---|------------------------------------------------|-------------------------------------------------------------------------------------------|----------------------|---------------------------------------------------|--|--|
|   | <b>NHS</b> Jobs                                |                                                                                           |                      | Signed in as Liam M1 Sign Out                     |  |  |
|   | BETA Your feedbac                              | k will help us to improve this service.                                                   |                      |                                                   |  |  |
|   |                                                | website will be unavailable every Th<br>ead more about why we are doing th                |                      | to 8am while we make essential                    |  |  |
| 2 |                                                | upport Officer job<br>e date and time<br>Liam MA<br>21 August 2021 from 11:15 to<br>12:15 | Change<br>Change     |                                                   |  |  |
|   | <u>Privacy policy</u> <u>Tern</u>              | ns and conditions Accessibility.Statemer                                                  | <u>nt Cookies Ho</u> | w to create and publish jobs<br>© Crown copyright |  |  |

## Interview rearranged

This page gives you instructions for how to confirm you've rearranged an interview date and time.

To return to manage your interviews, complete the following step:

1. Select the '<u>Return to manage interviews</u>' link.

|   | You're viewing NHS Training and Support Change                                                                                                    |  |  |  |  |
|---|----------------------------------------------------------------------------------------------------|--|--|--|--|
|   | Jobs Signed in as Liam M1 Sign Out                                                                                                    |  |  |  |  |
|   | BETA Your <u>feedback</u> will help us to improve this service.                                                                                                    |  |  |  |  |
|   | The new NHS Jobs website will be unavailable every Thursday from 7am to 8am while we make essential service updates. <u>Read more about why we are doing this.</u>                                                         |  |  |  |  |
| 1 | Training and Support Officer job<br>Interview rearranged<br>You've arranged a different slot for Liam MA. It's now<br>21 August 2021 from 11:15 to 12:15.<br>We've emailed them about this.<br>Return to manage interviews |  |  |  |  |
|   | Privacy policy Terms and conditions Accessibility Statement Cookies How to create and publish jobs<br>© Crown copyright                                                                                                    |  |  |  |  |

You've reached the end of this user guide as you've rearranged the applicant's interview.

Go to the 'Assign an interview slot' page.

# Assign an interview slot

This page gives you instructions for how to assign an interview slot.

**Important:** This page is only shown if you're assigning an interview slot on behalf of the applicant.

To assign an interview slot, complete the following steps:

**1.** Select the '<u>Assign an interview slot</u>' button.

| You're viewing NHS Training and Support <u>Change</u>                                                                                                    |                                                                                                    |  |  |  |  |  |
|----------------------------------------------------------------------------------------------------|----------------------------------------------------------------------------------------------------|--|--|--|--|--|
| NHS Jobs                                                                                                    | Signed in as Liam M1 Sign Out                                                                                                    |  |  |  |  |  |
| <b>BETA</b> Your <u>feedback</u> will help us to improve this service.                                                                                                    |                                                                                                    |  |  |  |  |  |
| The new NHS Jobs website will be unavailable every Thursday from 7am service updates. <u>Read more about why we are doing this.</u>                                                                                                    | to 8am while we make essential                                                                                                    |  |  |  |  |  |
| Coback         Interviews scheduled         Training and Support Officer         Reference number: T0111-21-7774         (Accepted (0)       Not responded (1)         Declined (0)         Applicants who have not responded         Liam MA         AR-210819-00005 | What you can do         Rearrange an interview         Assign an interview slot         Lock interview schedule early         Lock interview schedule early         Peam         Interview lead         You (Joe Bloggs)         Change         Interview panel         Jim Smith |  |  |  |  |  |
| Privacy.policy Terms and conditions Accessibility.Statement Cookies How                                                                                                    | <u>w to create and publish jobs</u><br>© Crown copyright                                                                                                    |  |  |  |  |  |

# Who do you want to manually assign to a slot?

This page gives you instructions for how to manually assign to a slot.

To manually assign to a slot, complete the following steps:

- **1.** Select an applicant.
- **2.** Select the '<u>Continue</u>' button.

|        |                                                                                                    | You're viewing NHS Training and Support         | <u>Change</u> |
|--------|----------------------------------------------------------------------------------------------------|-------------------------------------------------|---------------|
|        | Jobs                                                                                                    | Signed in as Liam M1                            | Sign Out      |
|        | BETA Your feedback will help us to improve this service.                                                                                                    |                                                 |               |
|        | The new NHS Jobs website will be unavailable every Thursda<br>service updates. <u>Read more about why we are doing this.</u>                                                   | y from 7am to 8am while we make es              | sential       |
| 1<br>2 | <ul> <li>C Go back</li> <li>Training and Support Officer job</li> <li>Who do you want to manually assign a slot?</li> <li>Liam MA</li> <li>Continue</li> <li>Cancel</li> </ul> | gn to                                           |               |
|        | Privacy policy Terms and conditions Accessibility Statement C                                                                                                    | ookies How to create and publish jobs<br>© Crov | vn copyright  |

#### Select or add an interview new date and time

This page gives you instructions for how to select or add a new interview date and time.

**Important:** If there isn't a slot, you'll need to add a new date and time.

To select or add a new date and time, complete the following steps:

- **1.** Select a date and time.
- 2. Select the '<u>Continue</u>' button or
- 3. Select the 'add a new date and time' link.

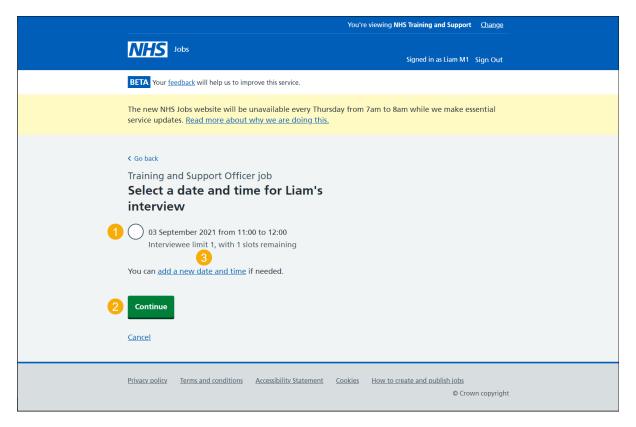

## Confirm the interview date and time

This page gives you instructions for how to confirm the interview date and time.

To change the details or confirm the date and time, complete the following steps:

- **1.** Select a 'Change' link (optional).
- 2. Select the '<u>Confirm and send</u>' button.

|   | You're viewing NHS Training and Support Change |                                                                           |                            |                                             |  |  |
|---|------------------------------------------------|---------------------------------------------------------------------------|----------------------------|---------------------------------------------|--|--|
|   | NHS Jobs                                       |                                                                           |                            | Signed in as Liam M1 Sign Out               |  |  |
|   | BETA Your feedback                             | ; will help us to improve this service.                                   |                            |                                             |  |  |
|   |                                                | website will be unavailable every Th<br>ad more about why we are doing th |                            | am while we make essential                  |  |  |
| 2 |                                                | Liam MA<br>03 September 2021 from 11:00<br>to 12:00                       | Change                     |                                             |  |  |
|   | <u>Privacy policy</u> Term                     | s and conditions Accessibility. Statemen                                  | t <u>Cookies How to cr</u> | reate and publish jobs<br>© Crown copyright |  |  |

## Interview assigned

This page gives you instructions for how to confirm you've assigned an interview date and time.

To return to manage your interviews, complete the following step:

1. Select the '<u>Return to manage interviews</u>' link.

|   | You're viewing NHS Training and Support Change                                                                                                    |
|---|----------------------------------------------------------------------------------------------------|
|   | Jobs Signed in as Liam M1 Sign Out                                                                                                    |
|   | BETA Your <u>feedback</u> will help us to improve this service.                                                                                                    |
|   | The new NHS Jobs website will be unavailable every Thursday from 7am to 8am while we make essential service updates. <u>Read more about why we are doing this.</u>                                                |
| 1 | Training and Support Officer job<br>Interview assigned<br>You've assigned a slot for Liam MA. It's now 03<br>September 2021 from 11:00 to 12:00.<br>We've emailed them about this.<br>Return to manage interviews |
|   | Privacy policy Terms and conditions Accessibility Statement Cookies How to create and publish jobs<br>© Crown copyright                                                                                           |

You've reached the end of this user guide as you've assigned the applicant an interview.

Go to the 'Lock interview schedule early' page.

#### Lock interview schedule early

This page gives you instructions for how to lock the interview schedule early.

**Important:** If you lock the interview schedule early, any applicants who've not responded won't be able to give their response.

To lock the interview schedule early, complete the following steps:

1. Select the 'Lock interview schedule early' button.

|                                                         |                                                 | You're vi                   | iewing NHS Training and Support <u>Change</u>       | - |
|---------------------------------------------------------|-------------------------------------------------|-----------------------------|-----------------------------------------------------|---|
| NHS Jobs                                                |                                                 |                             | Signed in as Liam M1 Sign Out                       |   |
| BETA Your feedback                                      | will help us to improve thi                     | s service.                  |                                                     |   |
|                                                         | website will be unavail<br>ad more about why we |                             | am to 8am while we make essential                   |   |
| < Go back                                               | scheduled                                       |                             | What you can do                                     |   |
| Training and Suppo<br>Reference number:<br>Accepted (1) |                                                 | Declined (0)                | Rearrange an interview                              |   |
| Applicants who<br>21 August 2021                        | have accepted                                   |                             | Team<br>Interview lead                              |   |
| 21 August 2021                                          |                                                 |                             | You (Joe Bloggs)<br>Change                          |   |
| Time                                                    | Interviewee                                     | Special requirements        | Interview panel<br>Jim Smith                        |   |
| 10:00 to 11:00                                          | <u>Liam MA</u><br>AR-210818-00002               | View details                | Jim Smith                                           |   |
| 11:15 to 12:15                                          |                                                 |                             |                                                     |   |
| 12:00 to 13:00                                          |                                                 | Lunch                       |                                                     |   |
|                                                         |                                                 |                             |                                                     |   |
| Privacy policy Terms                                    | s and conditions Access                         | ibility Statement Cookies I | How to create and publish jobs<br>© Crown copyright | t |

## Are you sure you want to lock the interview schedule early?

This page gives you instructions for how to confirm you're sure you want to lock the interview schedule early.

Important: You'll not be able to change your decision once confirmed.

To confirm if you want to lock the interview early, complete the following steps:

- **1.** Select an answer.
- **2.** Select the 'Save and continue' button.

|                                                                                                    | You're viewing NHS BSA Training                     |
|----------------------------------------------------------------------------------------------------|-----------------------------------------------------|
| NHS Jobs                                                                                                    | Signed in as Sign Out                               |
| BETA Your <u>feedback</u> will help us to improve this service.                                                                                                    |                                                     |
| The new NHS Jobs website will be unavailable every Thursday from service updates. <u>Read more about why we are doing this.</u>                                                                                                    | n 7am to 8am while we make essential                |
| <ul> <li>C Go back</li> <li>Are you sure you want to lock the interview schedule early?</li> <li>Any applicants that have not yet responded will not be able to access an interview. You also won't be able to rearrange an interview or assign an applicant to an interview slot.</li> <li>Yes No</li> <li>Save and continue</li> </ul> | ept                                                 |
| Privacy policy Terms and conditions Accessibility Statement Cookies                                                                                                    | How to create and publish jobs<br>© Crown copyright |

You've reached the end of this user guide as you've locked the interview early.

Go to the '<u>Change interview lead</u>' page.

# **Change interview lead**

This page gives you instructions for how to change the interview lead.

**Important:** You may need to change the interview lead if the current one is unavailable, and you need to progress to the next recruitment stage.

To change the interview lead, complete the following steps:

**1.** Select the '<u>Change</u>' link.

|                                                                                                    | You're vie                                                           | wing NHS Training and Support Change                                       |  |
|----------------------------------------------------------------------------------------------------|----------------------------------------------------------------------|----------------------------------------------------------------------------|--|
| NHS Jobs                                                                                                    |                                                                      | Signed in as Liam M1 Sign Out                                              |  |
| BETA Your <u>feedback</u> will help us to                                                                        | improve this service.                                                |                                                                            |  |
| The new NHS Jobs website will l service updates. <u>Read more abo</u>                                            | be unavailable every Thursday from 7an<br>out why we are doing this. | n to 8am while we make essential                                           |  |
| < Go back Interviews schedul Training and Support Officer Reference number: T0111-21-78 Accepted (1) Not respond | 113                                                                  | What you can do<br>Rearrange an interview<br>Lock interview schedule early |  |
| Applicants who have acc<br>21 August 2021<br>Time Interviewe                                                     |                                                                      | Team<br>Interview lead<br>You (Joe Bloggs)<br>Change<br>Interview panel    |  |
| 10:00 to 11:00 Liam MA<br>AR-210818                                                                              | View details<br>8-00002                                              | Jim Smith                                                                  |  |
| 11:15 to 12:15                                                                                                   |                                                                      |                                                                            |  |
| 12:00 to 13:00                                                                                                   | Lunch                                                                |                                                                            |  |
|                                                                                                    |                                                                      |                                                                            |  |
| Privacy policy Terms and condition                                                                               | ns Accessibility.Statement Cookies He                                | ow to create and publish jobs<br>© Crown copyright                         |  |

#### Who do you want as the lead interviewer?

This page gives you instructions for how to select who you want as the lead interviewer?

**Important:** Once you start entering a name, the results are shown for you to select a user from your organisations account. Deactivated users won't appear in your search results. If you change the lead interviewer, you'll need to confirm your interview panel.

- 1. In the **Search** box, enter the details and select a user.
- **2.** Select the 'Save and continue' button.

|   | You're viewing NHS Training and Support Change                                                                                                    |  |
|---|----------------------------------------------------------------------------------------------------|--|
|   | Jobs Signed in as Liam M1 Sign Out                                                                                                    |  |
|   | BETA Your feedback will help us to improve this service.                                                                                                    |  |
|   | The new NHS Jobs website will be unavailable every Thursday from 7am to 8am while we make essential service updates. <u>Read more about why we are doing this.</u>                                                                                                    |  |
| 1 | <ul> <li>C Go back</li> <li>Invite your shortlist to interview</li> <li>Who do you want to add as the lead interviewer?</li> <li>The person I want is not on the list</li> <li>To get someone added to the list you need to contact a super user for your organisation.</li> <li>Save and continue</li> <li>Save and come back later</li> </ul> |  |
|   | Privacy policy Terms and conditions Accessibility.Statement Cookies How to create and publish jobs<br>© Crown copyright                                                                                                    |  |

**Tip:** If the interviewer is not in the list, you'll need to add them or ask a super user for your organisation to do this.

You've reached the end of this user guide as you've changed the interview lead.